## **How to Add a Collaborator**

- 1. One person from an applicant company can designate another person to assist with completing an application by assigning them a Collaborator Role. Once the second person is registered and has completed their profile (see How to Register as an Applicant below), you can add them as a Collaborator in the application.
- 2. If you haven't done so already, click on the green "+" on your home page on the applicable MLSC program you'd like to apply to, to create a new application. If you have already started an application, your draft application should be accessible from your home page, halfway down under "My Applications"
- 3. In your application, under the "Company Information" tab, there is a section called "Collaborators".
	- a. To add a Collaborator from the same company, use the drop down to search for the contact name and select it from the list. Then use the second drop down menu to either assign them as a collaborator who can enter/edit fields, or one who only has viewing privileges. Then click on the "+" sign to add.

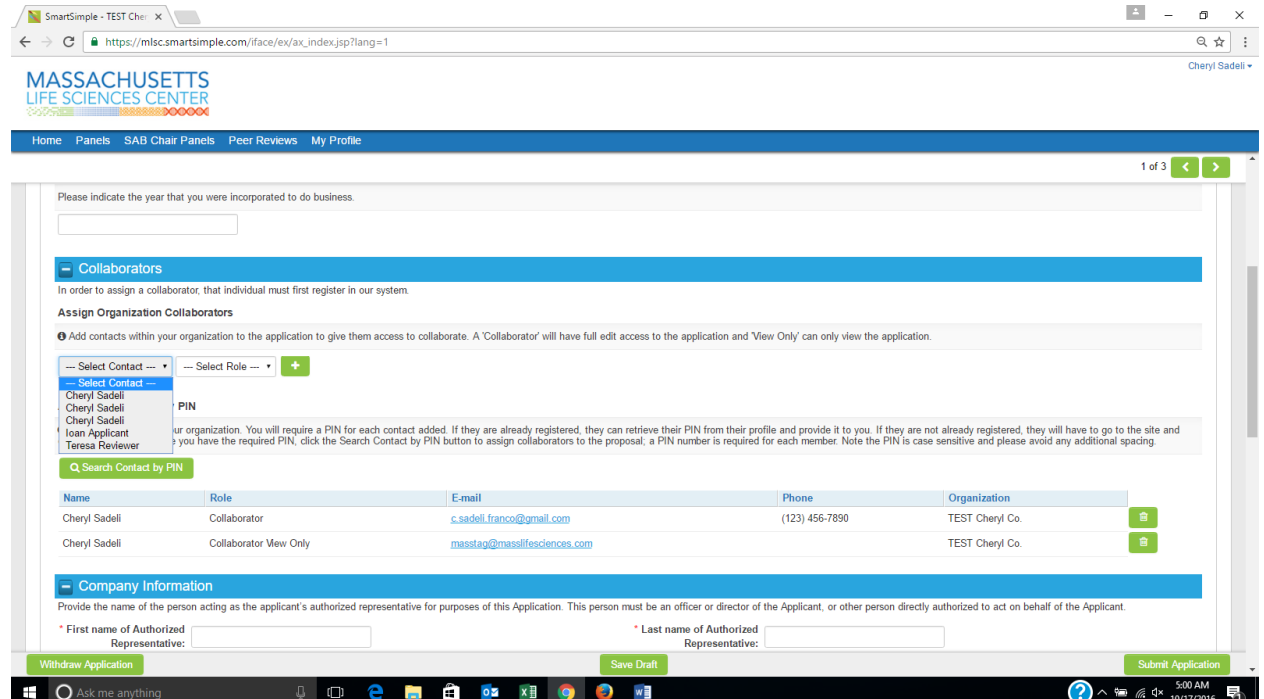

b. To add a Collaborator from a different company, use the second option "Assign Collaborator by PIN". This PIN can be found in the Collaborator's profile page. He/she will have to provide you with this information once he/she has registered in the system.

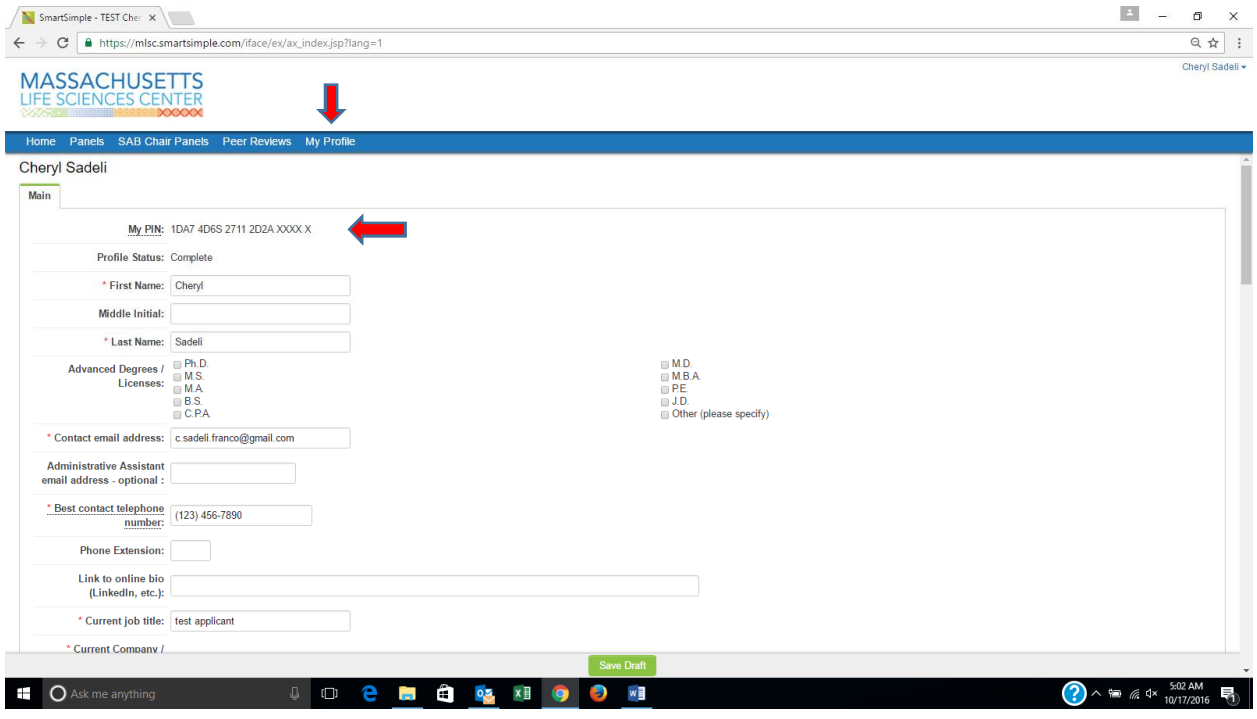

**c.** Once you have that information, click on the "Search Contact by PIN" button. Fill in the requested information and click on "Retrieve Contact Information".

## **How to Register as an Applicant**

- 1. On our website, click on the "Apply Now" button which will bring you to the smart simple homepage: mlsc.smartsimple.com
- 2. Under the New Users Register Below, click on the "Applicant Registration" button.
- 3. Complete the requested information and click "Submit".
- 4. You should receive a confirmation that your registration is successful and an e-mail will be sent to you with your login information. Once you have the login information, click on the link to login.
- 5. Once you login, you need to complete your profile information by clicking "My Profile" before you can apply to any of MLSC's programs.